# Aquarea Smart Cloud User Manual

Version: 1

## AQUAREA

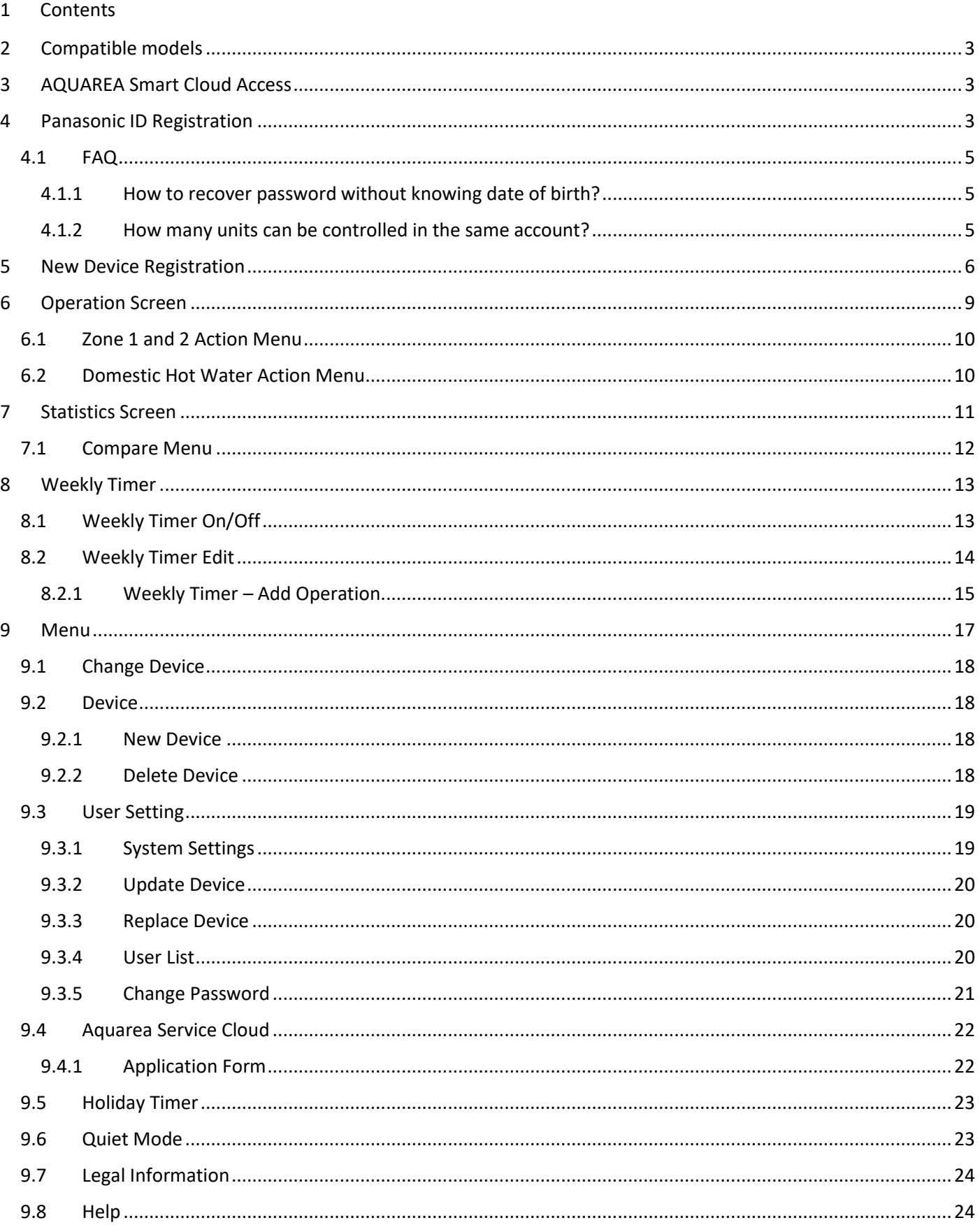

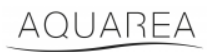

### <span id="page-2-0"></span>2 Compatible models

This manual can be applied to the following network adapters:

CZ-TAW1

CZ-TAW1B

### <span id="page-2-1"></span>3 AQUAREA Smart Cloud Access

It is possible to configure and control AQUAREA Units by Comfort Cloud App

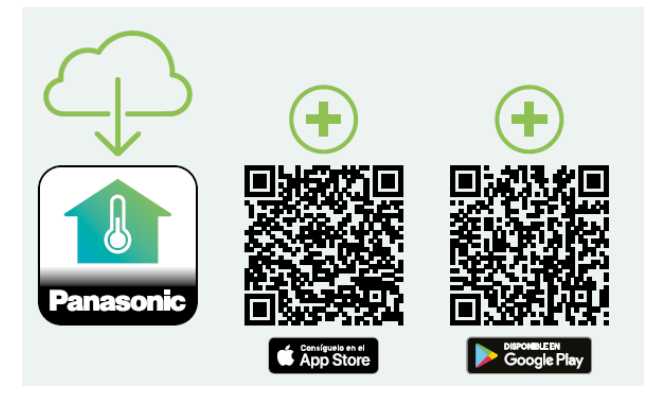

*Figure 1 - Comfort Cloud App*

#### **Compatible devices as of January 2023**

1. Android™ 7.1 or above

2. iOS 12.0 or above

Google, Android and Google Play are trademarks of Google LLC.

Or by accessing to [aquarea-smart.panasonic.com.](https://aquarea-smart.panasonic.com/)

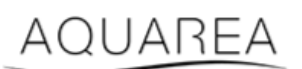

*Figure 2 - Aquarea Smart Cloud*

### <span id="page-2-2"></span>4 Panasonic ID Registration

<span id="page-2-3"></span>First step for the user to access AQUAREA Smart Cloud or Comfort Cloud App is accessing [aquarea](https://aquarea-smart.panasonic.com/)[smart.panasonic.com](https://aquarea-smart.panasonic.com/) or by accessing Comfort Cloud App and proceed with the Panasonic ID creation.

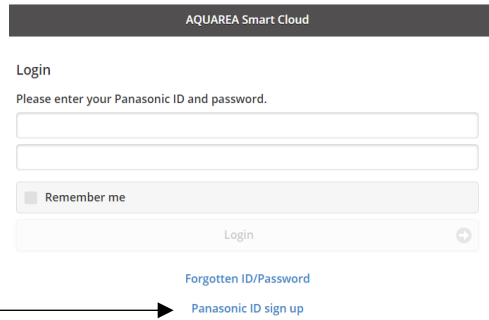

### AQUAREA

## **Panasonic**®

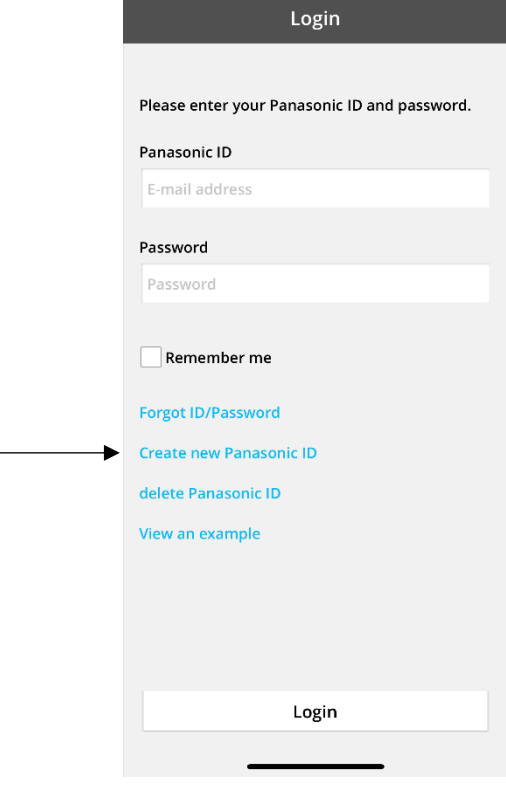

*Figure 4 - Comfort Cloud Home Page*

#### **Panasonic ID Registration**

Panasonic ID can be set up using your valid email address. \* Indicates required field.

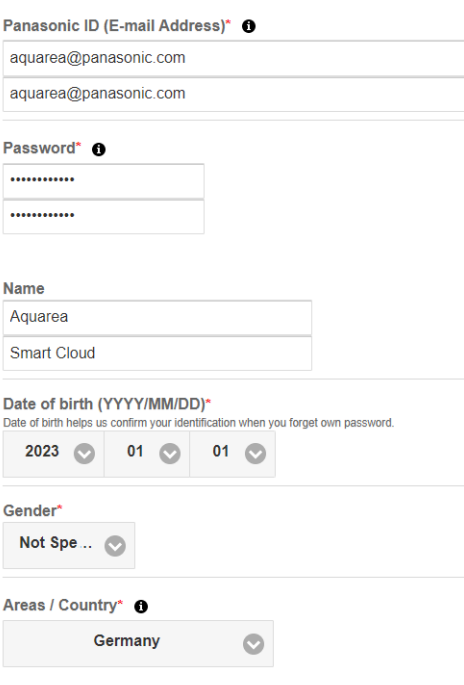

*Figure 5 - Panasonic ID Registration Form*

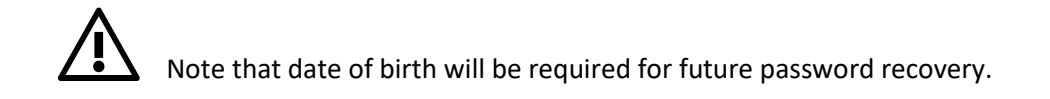

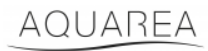

If user already had a Panasonic ID and you do not remember your password, it is possible to recover by accessing <https://csapl.pcpf.panasonic.com/Account/Restore001> or by pressing Forgotten ID/Password in Figure 3 - [Aquarea](#page-2-3)  [Smart Cloud Home Page.](#page-2-3)

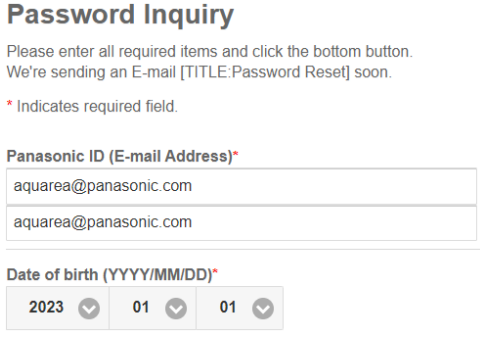

#### *Figure 6 - Password Recovery*

### <span id="page-4-0"></span>4.1 FAQ

For details into Panasonic ID FAQ please visit<https://csapl.pcpf.panasonic.com/Faq/Faq001>

### <span id="page-4-1"></span>4.1.1 How to recover password without knowing date of birth?

You need to fill in this inquiry<https://csapl.pcpf.panasonic.com/Inquiry/Inquiry001> explaining the problem that you are facing.

#### <span id="page-4-2"></span>4.1.2 How many units can be controlled in the same account?

While using Aquarea Smart Cloud, there is no limitation on the number of units that can be controlled. While using Comfort Cloud App there is a limitation of 200 units, that can be diveded up to a maximum of 10 groups of 20 units each.

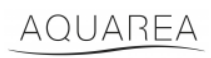

### <span id="page-5-0"></span>5 New Device Registration

If the new device registration is done by Comfort Cloud App user needs to add a new device at the home menu, then select Air to Water Heat Pump and accepted the terms. For more details on this procedure please refer to CZ-TAW1 Operating Instructions Manual

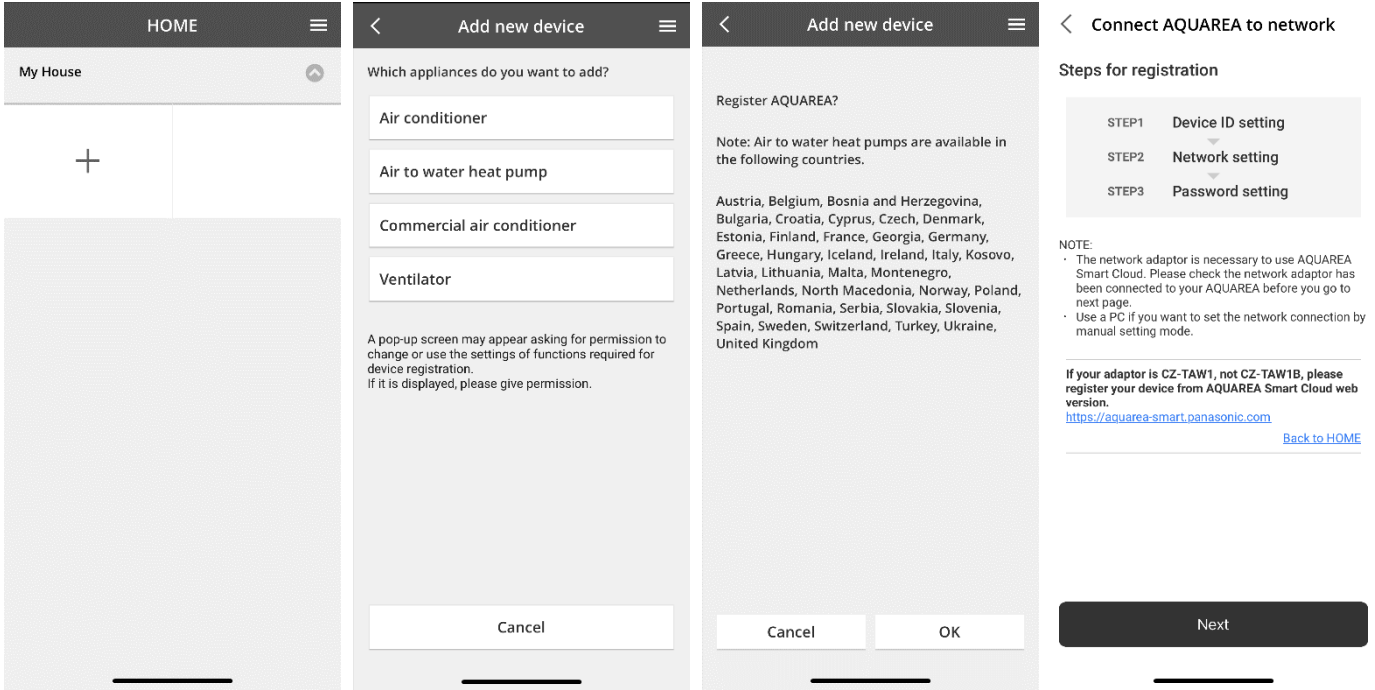

*Figure 7 - Comfort Cloud Device Registration*

If the new device registration is done by Smart Cloud Browser, user needs to access side menu, and select new device.

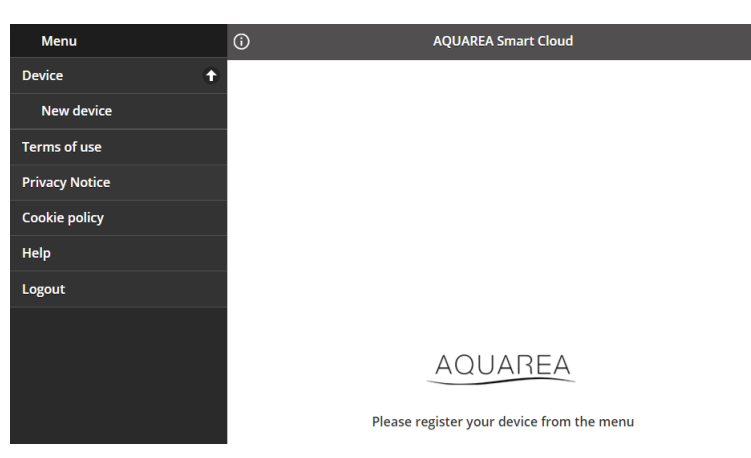

*Figure 8 - Smart Cloud Device Registration*

After this step, both Comfort Cloud App and Smart Cloud Browser follow the same procedure.

Before proceeding ensure that the network adapter has internet connection (Link LED ON), and it is connected to your AQUAREA Unit.

## AQUAREA

## **Panasonic**

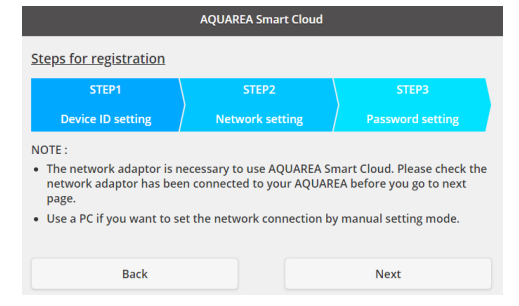

*Figure 9 – Cloud Adapter Registration Steps*

#### Insert the Device ID for the cloud adapter to be configured

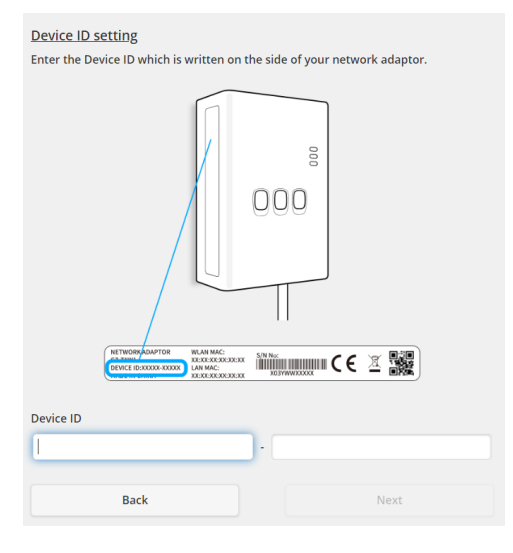

*Figure 10 - Cloud Adapter Registration Step 1*

<span id="page-6-0"></span>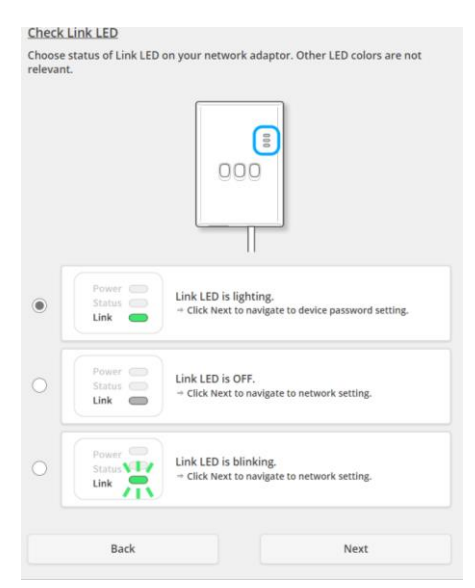

*Figure 11 - Cloud Adapter Online Step 2*

Set cloud adapter to registration mode

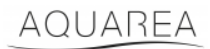

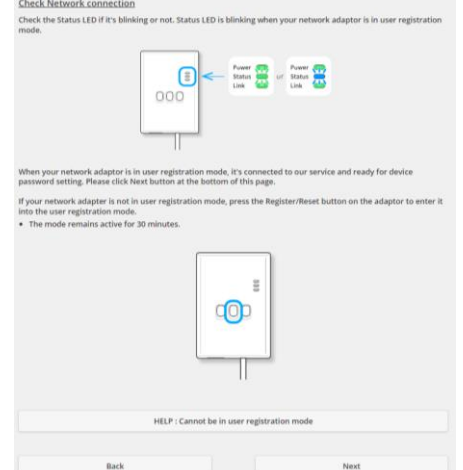

*Figure 12 - Cloud Adapter in Registration Mode - Step 2*

Set a password for this device

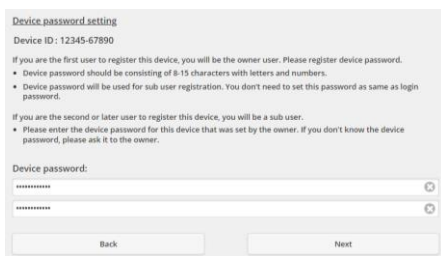

*Figure 13 - Set a password for this Device - Step 3*

<span id="page-7-0"></span> $\blacktriangle$  This password refers to the device not to Panasonic ID. This is password is used, for example, to share this

device with multiple Panasonic users

After this, user can control the AQUAREA Unit

## <span id="page-8-0"></span>6 Operation Screen

Operation Screen is the main screen to control the AQUAREA Unit

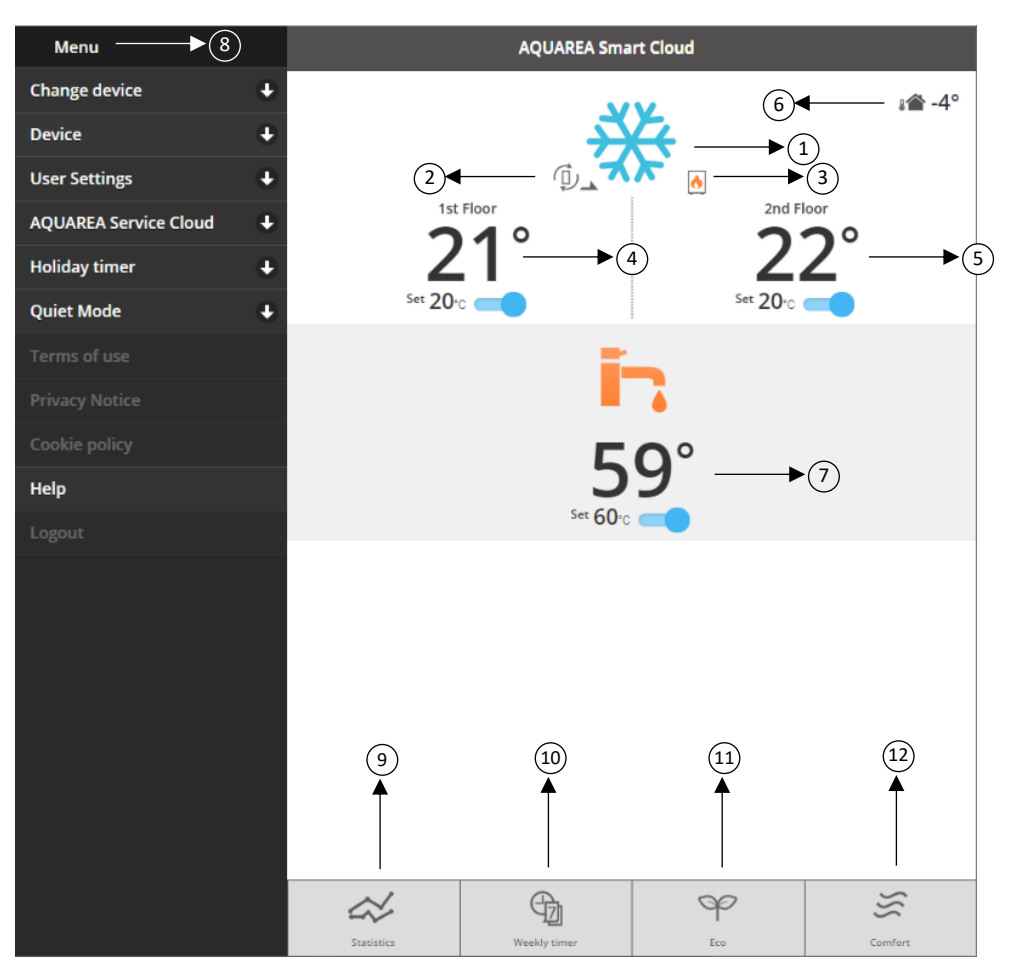

*Figure 14 - Operation Screen*

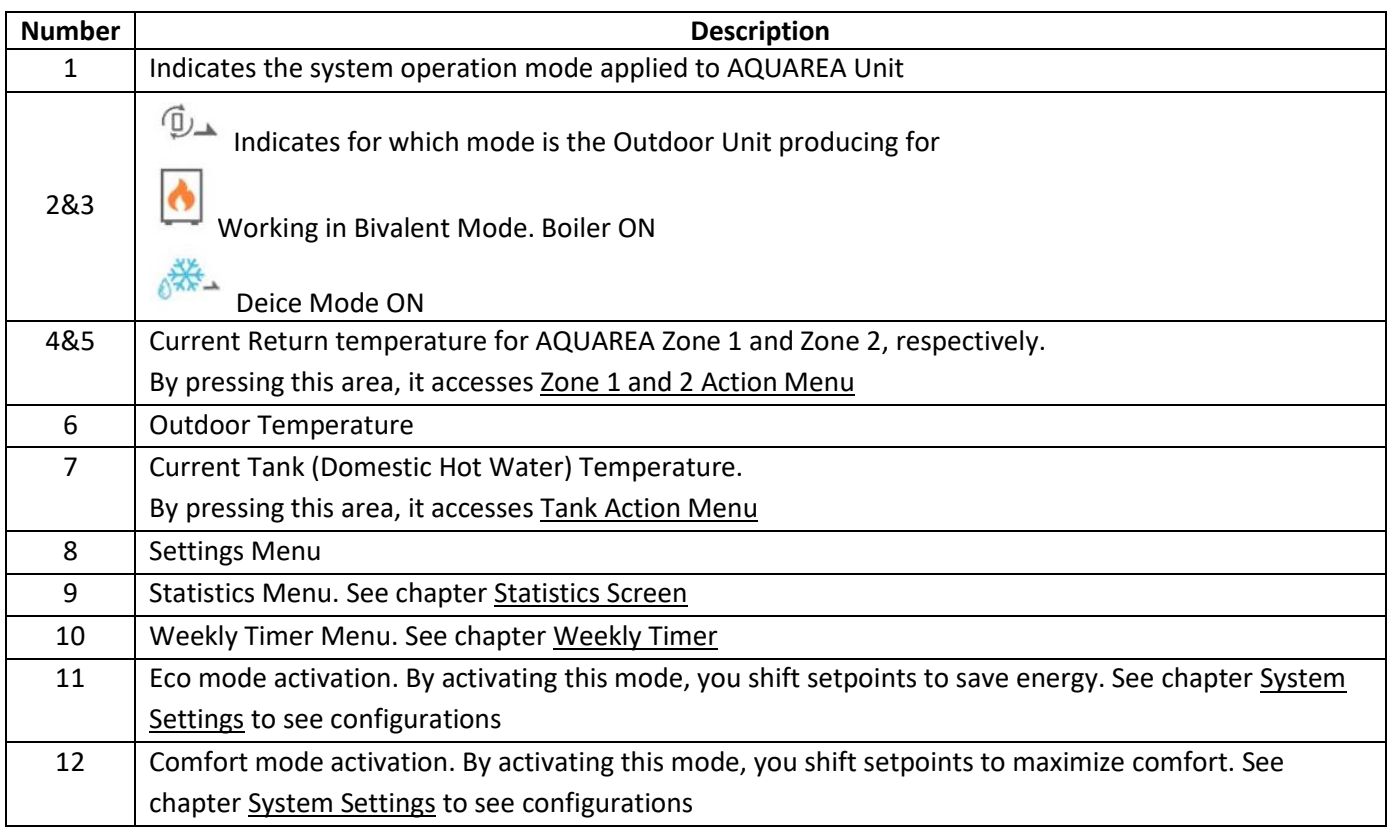

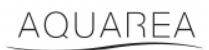

### <span id="page-9-0"></span>6.1 Zone 1 and 2 Action Menu

In this menu, is possible to define setpoint temperature for each zone and System Mode. System mode changes apply to both zones.

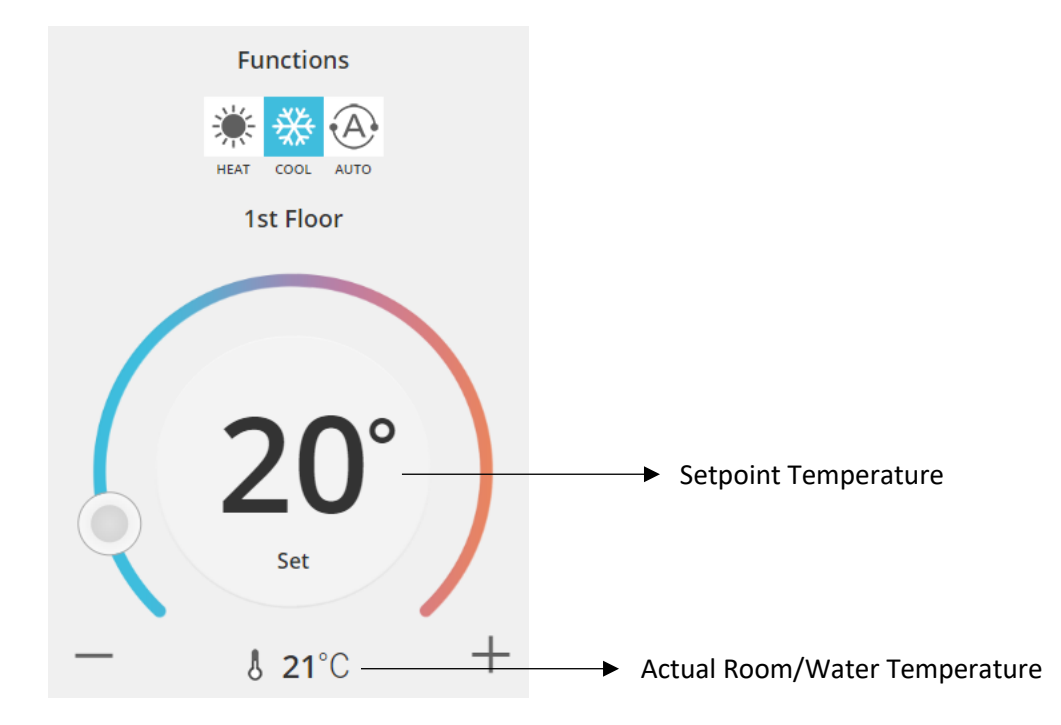

*Figure 15 - Zone A and B Action Menu*

#### <span id="page-9-1"></span>6.2 Tank Action Menu

Tank Menu allows to define the desired setpoint for the Water Tank.

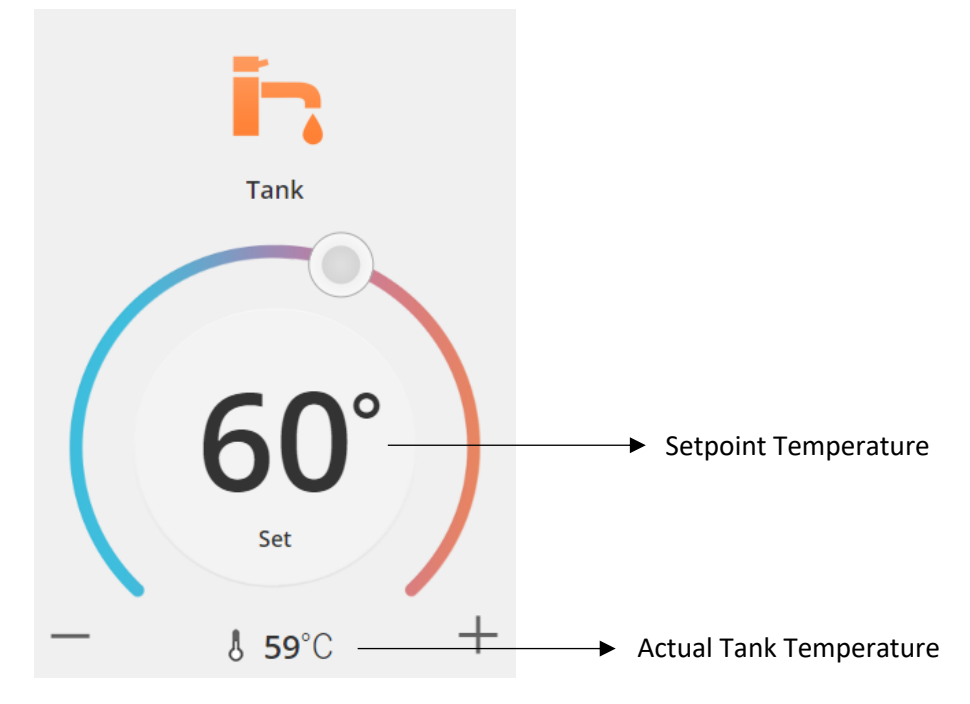

*Figure 16 - DHW Action Menu*

## AQUAREA

### <span id="page-10-0"></span>Statistics Screen

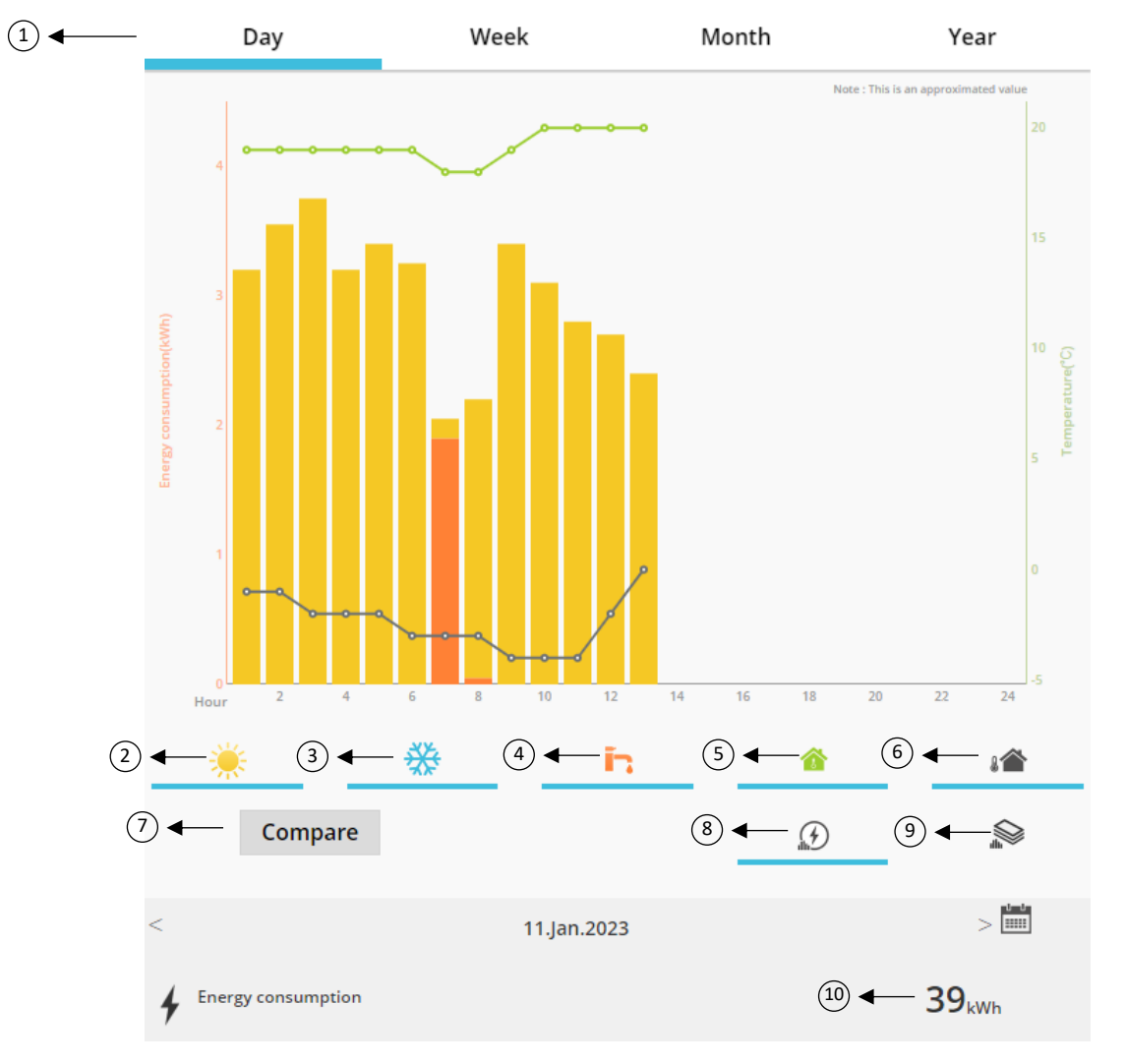

*Figure 17 - Statistics Menu*

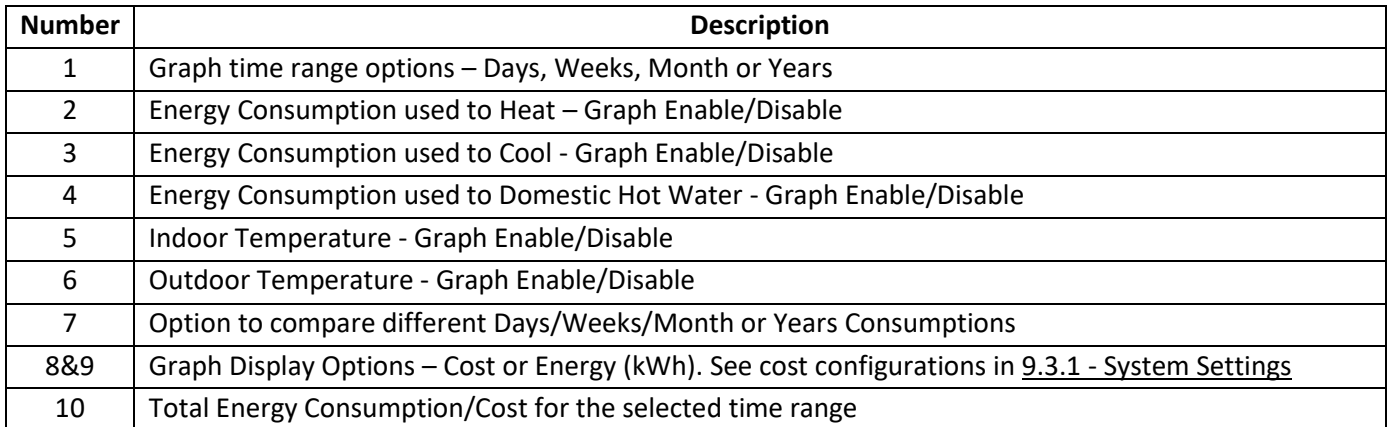

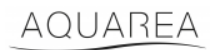

### <span id="page-11-0"></span>7.1 Compare Menu

In this menu, it is possible to compare consumptions and temperature between two day, two weeks, two months, or two years. To compare two time ranges you need to do:

- <span id="page-11-1"></span>1. Select the first day<sup>1</sup> that you want to compare
- 2. Press "Compare" button
- 3. Select second da[y](#page-11-1)<sup>1</sup> that you want to compare

If user want to change the second compare day<sup>[1](#page-11-1)</sup> just navigate through the arrow or select a specific da[y](#page-11-1)<sup>1</sup> at the calendar symbol.

To change the first compare day<sup>1</sup>[,](#page-11-1) user needs to close the compare menu (by pressing Compare button) and make the above procedure again.

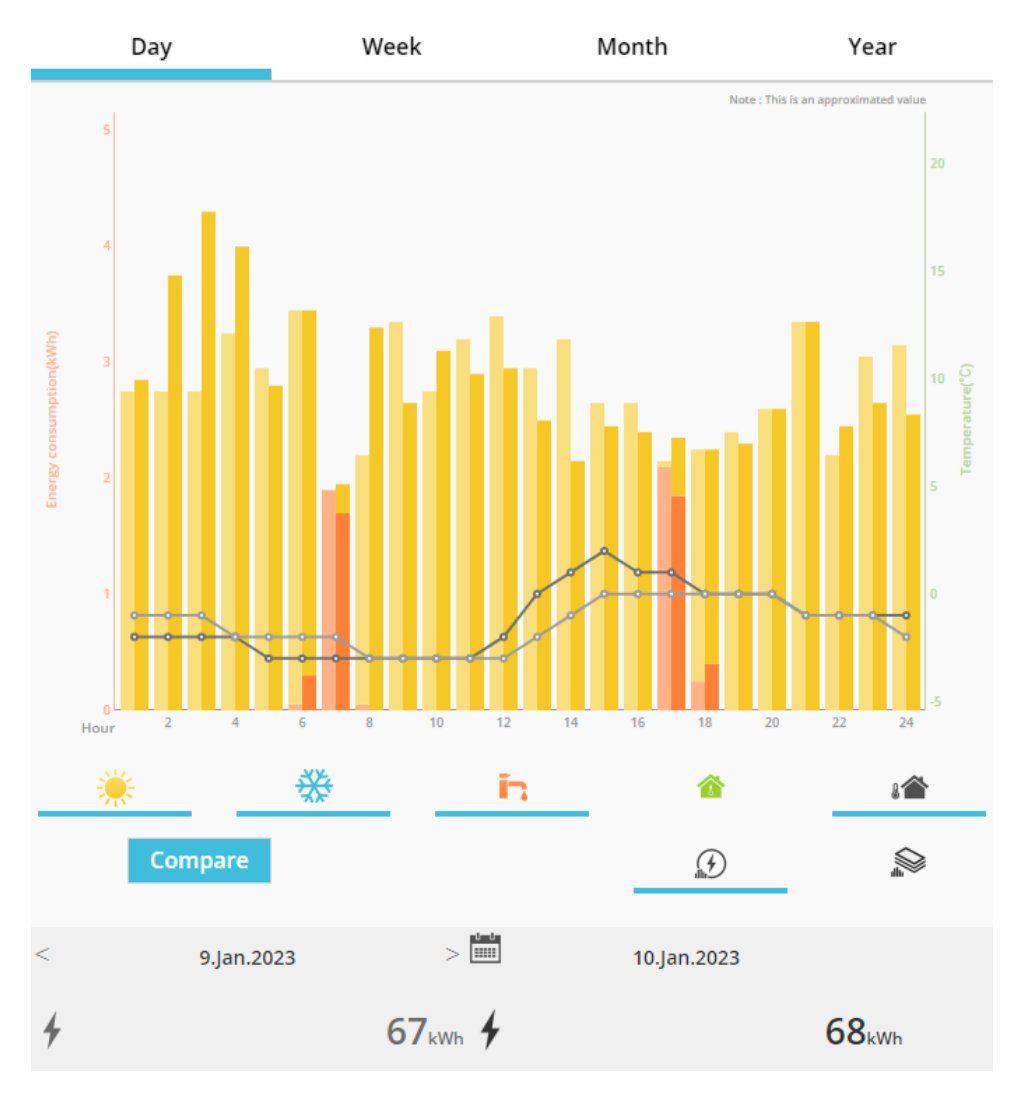

*Figure 18 - Comparison Graph*

<sup>&</sup>lt;sup>1</sup> This applies to weeks, months and years

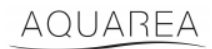

## <span id="page-12-0"></span>8 Weekly Timer

### <span id="page-12-1"></span>8.1 Weekly Timer On/Off

In this menu user can define Timer Functions for each device. It works in a weekly base, and can be activated or not without losing the stored configurations

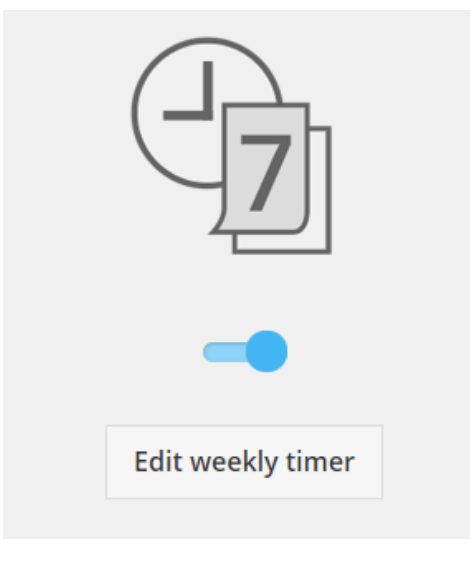

*Figure 19 - Weekly Timer On/Off*

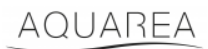

### <span id="page-13-0"></span>8.2 Weekly Timer Edit

Weekly Timer it is defined per each day of the week, until a maximum of six operations per day.

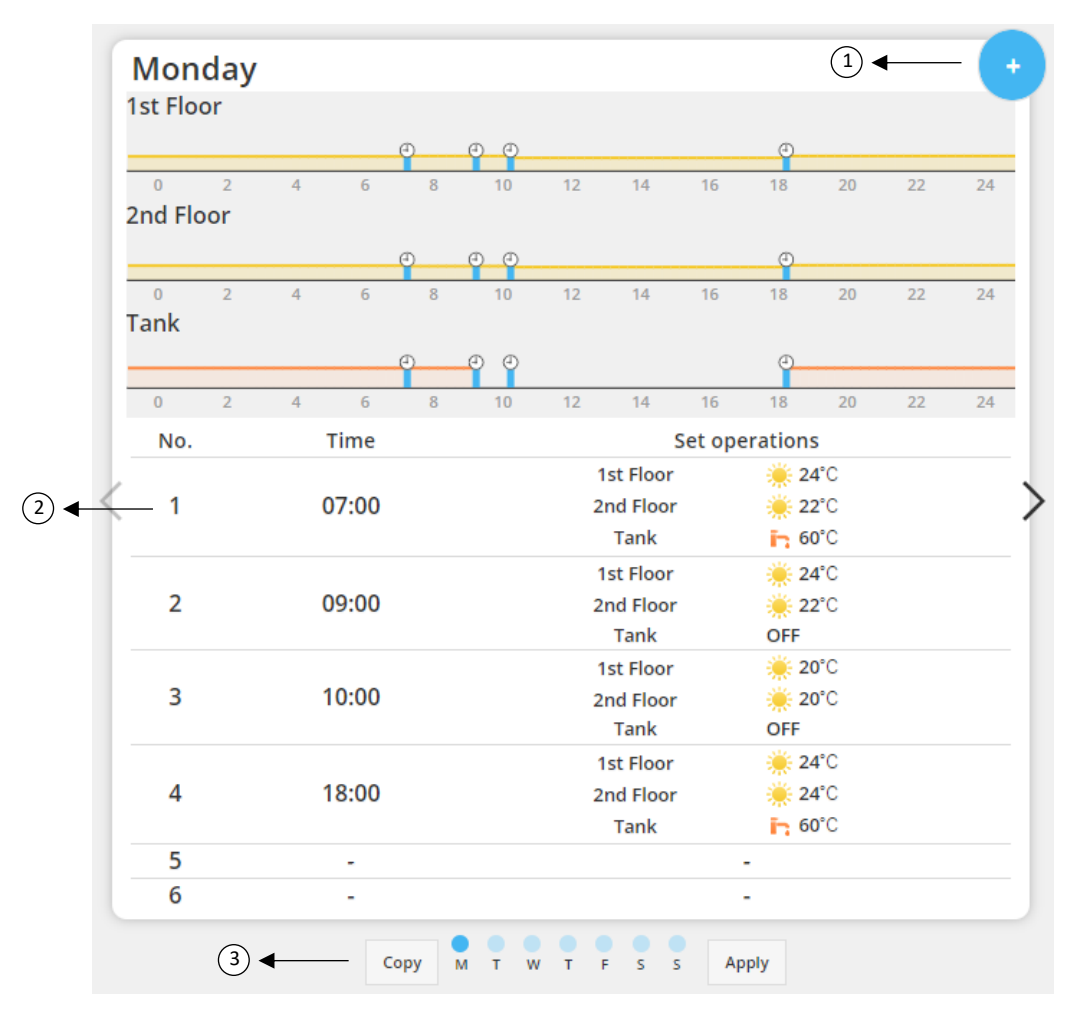

*Figure 20 – Weekly Timer Setup*

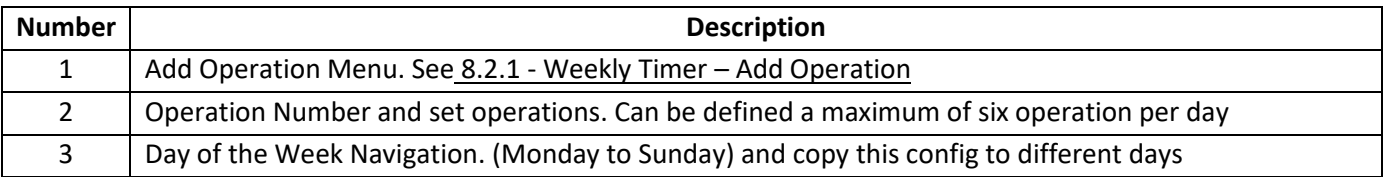

## AQUAREA

The defined timer configurations can be copied from one day to other days of the week, by pressing Copy button. When the user defines his configuration, just press the Apply Button to store it.

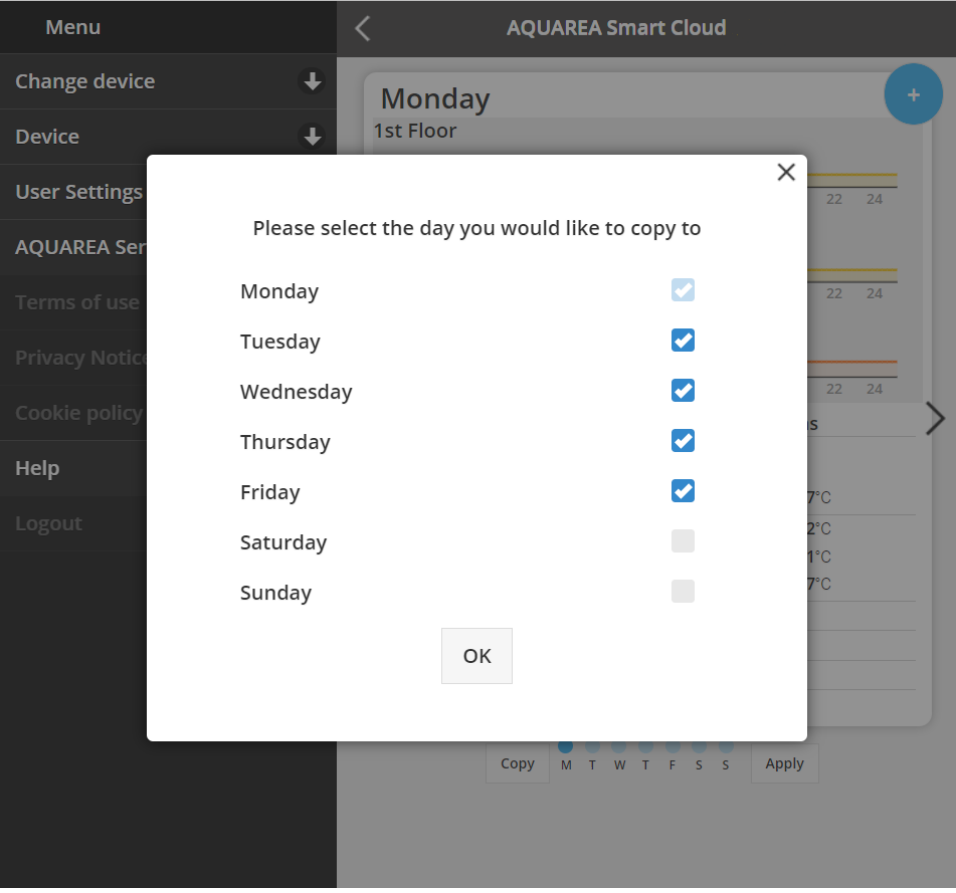

*Figure 21 - Copy Menu*

### <span id="page-14-0"></span>8.2.1 Weekly Timer – Add Operation

In this menu, user must define timer hour, and functions for each operation

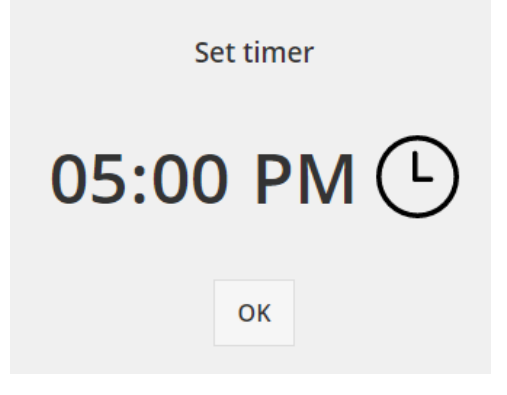

*Figure 22 - Add Operation - Time Definition*

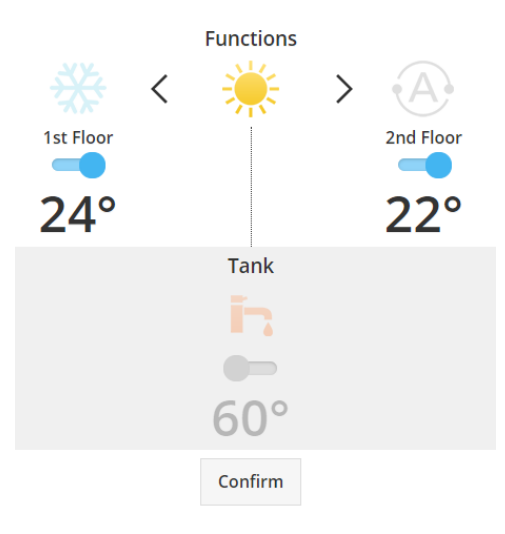

*Figure 23 - Add Operation - Setting Definition*

⚠In each operation user **always** needs to specify the state for the entire system. (Tank, Zone 1, and Zone 2)

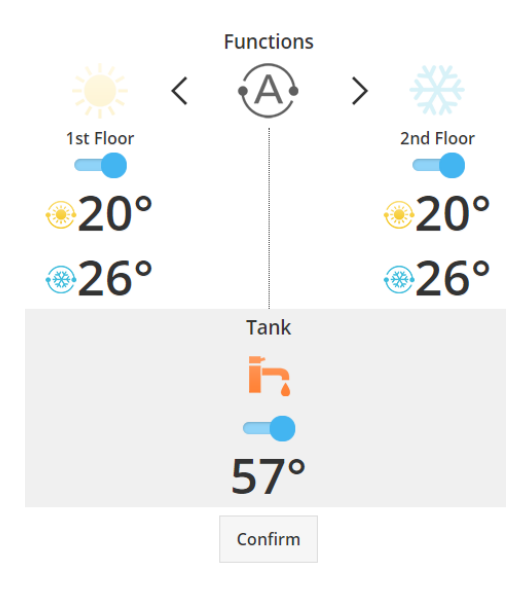

*Figure 24 - Add Operation - Setting Definition for Auto Mode*

⚠When choosing Auto Mode user needs to define one setpoint for cooling and other for heating

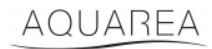

### <span id="page-16-0"></span>9 Menu

In this menu, user can find all the advanced settings for his unit. This menu is equal in AQUAREA Smart Cloud App, and in Smart Cloud Browser, however his access is different both situations. For Comfort Cloud it is located at the top right corner as seen in Figure 25 - [Comfort Cloud Menu,](#page-16-1) for Smart Cloud is located at the top left corner as seen in Figure 26 – [Smart Cloud Menu](#page-16-2)

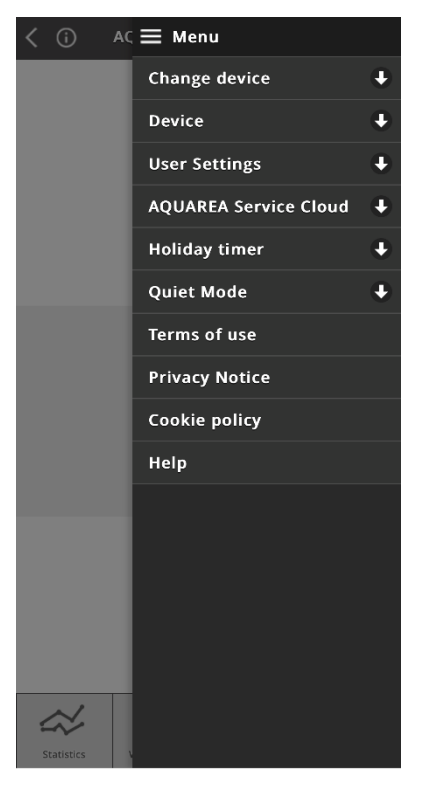

*Figure 25 - Comfort Cloud Menu*

<span id="page-16-2"></span><span id="page-16-1"></span>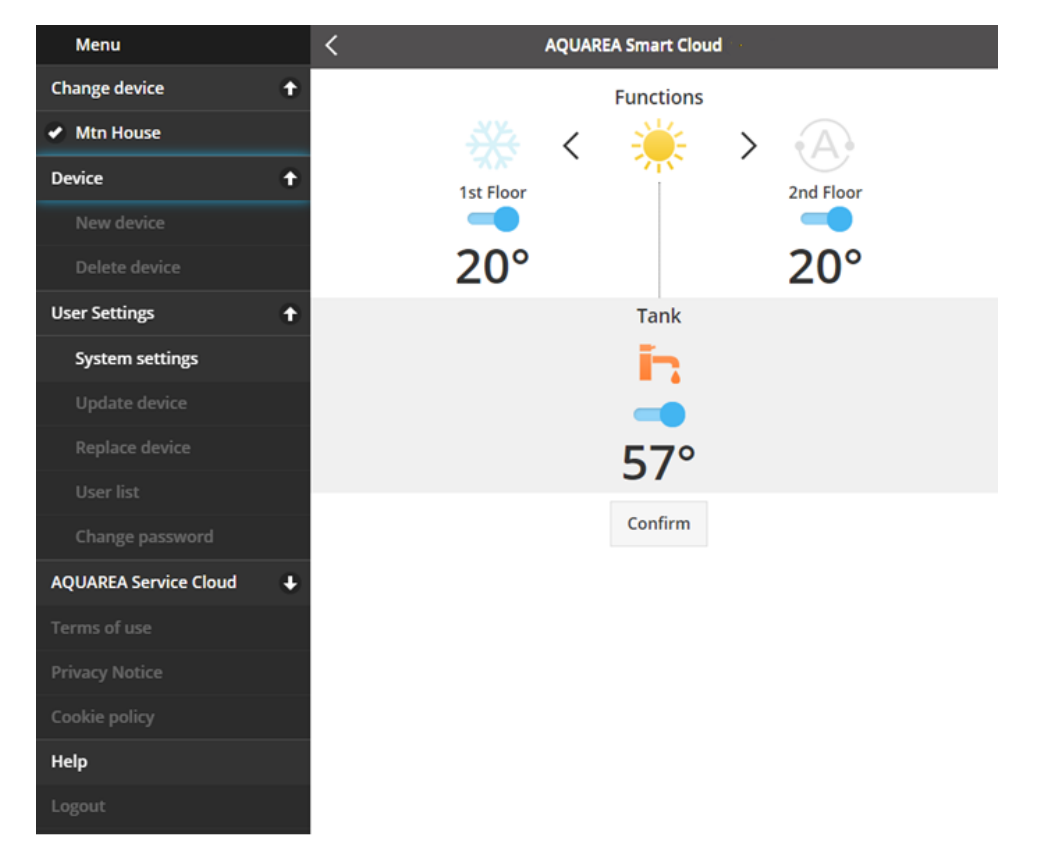

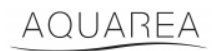

### <span id="page-17-0"></span>9.1 Change Device

When the same user account has more than one AQUAREA Unit, user can easily change from one system to another by accessing Change Device menu.

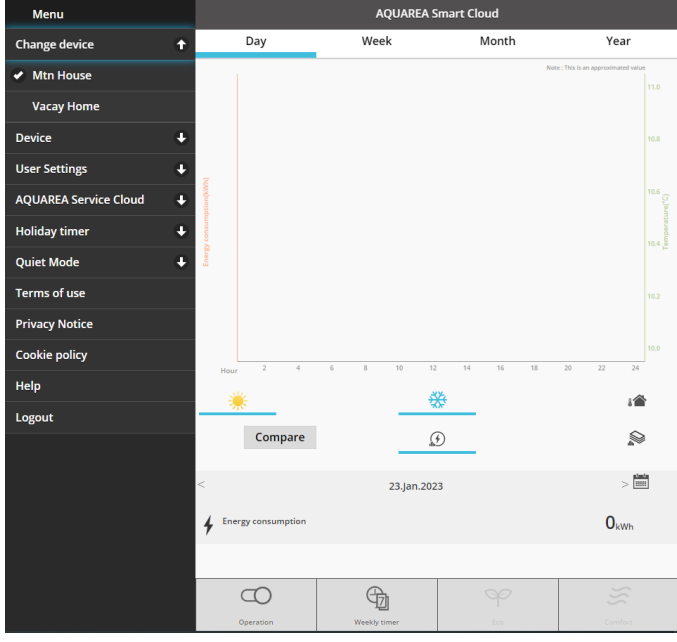

*Figure 27 - Change Device*

#### <span id="page-17-1"></span>9.2 Device

#### <span id="page-17-2"></span>9.2.1 New Device

By pressing this menu, you will be guided t[o 5](#page-5-0) - [New Device Registration](#page-5-0)

### <span id="page-17-3"></span>9.2.2 Delete Device

By pressing this menu, you delete the selected AQUAREA unit.

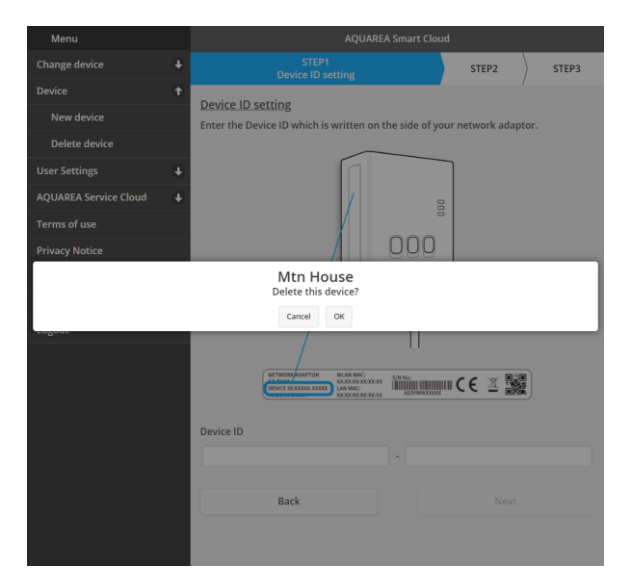

*Figure 28 - Delete Device*

⚠To configure a Cloud Adapter in another admin account you need to first delete the device from the current account, otherwise you will be added to this Indoor Unit as a Guest User (See [9.3.4.1](#page-20-1) - Add a [user to the system\)](#page-20-1)

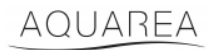

### <span id="page-18-0"></span>9.3 User Setting

#### <span id="page-18-1"></span>9.3.1 System Settings

In System Setting Menu you can specify your system characteristics. This menu is divided for each of the available configurations.

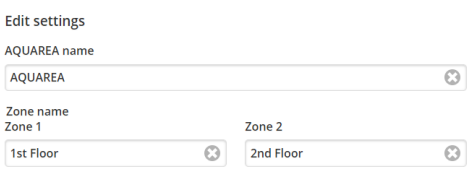

*Figure 29 - System Setting - Name Settings*

Eco and Comfort settings<br>Eco mode settings Zone 1 Heating Zone 2 Heating  $\bullet$   $\bullet$  $-2$  $\bullet$ **Example 1**<br> **Example 1 Cooling** Zone 2 Cooling  $\bullet$  $\overline{2}$  $\circ$  $\overline{2}$ Comfort mode settings Zone 1 Heating Zone 2 Heating  $\bullet$   $\qquad$   $\bullet$  $\overline{2}$  $\circ$ Zone 1 Cooling Zone 2 Cooling  $\begin{array}{|c|c|c|c|c|}\hline \raisebox{10pt}{\text{\Large$\bullet$}}&\raisebox{10pt}{\text{\Large$\bullet$}}&\raisebox{10pt}{\text{\Large$\bullet$}} \\\hline \raisebox{10pt}{\text{\Large$\bullet$}}&\raisebox{10pt}{\text{\Large$\bullet$}}&\raisebox{10pt}{\text{\Large$\bullet$}} \\\hline \raisebox{10pt}{\text{\Large$\bullet$}}&\raisebox{10pt}{\text{\Large$\bullet$}}&\raisebox{10pt}{\text{\Large$\bullet$}} \\\hline \raisebox{10pt}{\text{\Large$\bullet$}}&\raisebox{10pt}{\text{\Large$\bullet$}}&\raisebox{1$  $-2$  $\circ$ Set default values

*Figure 30 - System Settings – Eco & Comfort Settings*

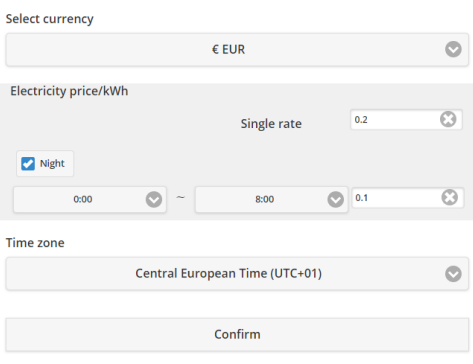

*Figure 31 - System Settings – Cost Settings*

| <b>Name</b>                 | <b>Description</b>                                                                         |
|-----------------------------|--------------------------------------------------------------------------------------------|
| <b>AQUAREA Name</b>         | Name to be presented as System Name                                                        |
| Zone 1 Name                 | Name to be presented as Zone 1                                                             |
| Zone 2 Name                 | Name to be presented as Zone 2                                                             |
| Eco Mode Settings           | Specifies the setpoint shift that is applied to actual setpoint when Eco Mode is activated |
| <b>Comfort Mode Setting</b> | Specifies the setpoint shift that is applied to actual setpoint when Comfort Mode is       |
|                             | activated                                                                                  |
| Currency                    | Specifies the currency that is used for all price related values                           |
| Electricity Price/kWh       | Specifies the price per kWh charged by the Electricity Provider. It is possible to add one |
|                             | extra schedule where different rates are charged, by selecting Night                       |
| Time Zone                   | Time Zone to be used as reference for all time related operations                          |

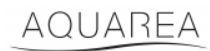

### <span id="page-19-0"></span>9.3.2 Update Device

In this menu, user can synchronize User Interface with the current AQUAREA Unit state. When user send commands to the AQUAREA Unit by the remote control, this information is not immediately updated in the Comfort Cloud or AQUAREA Smart Cloud Browser, so if the user wants to have updated information it can access Update Device Menu and this information is synchronized and that moment.

### <span id="page-19-1"></span>9.3.3 Replace Device

In this menu, user can replace the selected AQUAREA Unit to a new device. This procedure will guide the user through the same as  $5$  - [New Device Registration](#page-5-0) and automatically deletes the existing one.

#### <span id="page-19-2"></span>9.3.4 User List

In this menu, user can manage access to the AQUAREA Unit. It is possible to edit each username, define if this user can access and control this unit, or only see current state. It is also possible to delete users.

For more details on how to add a user please se[e 9.3.4.1](#page-20-1) - Add a [user to the system](#page-20-1)

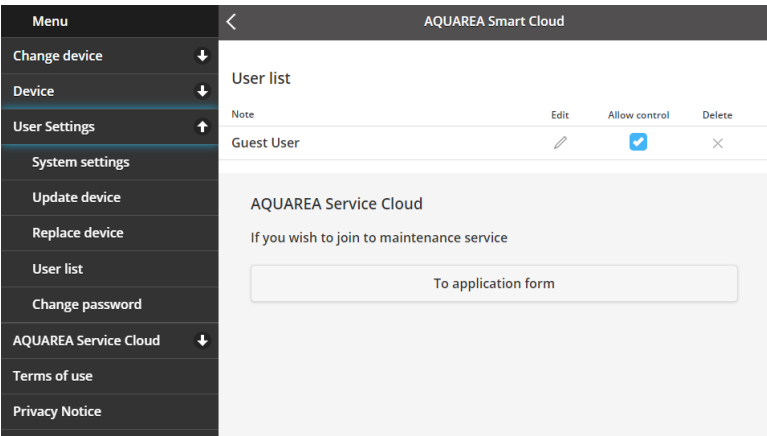

*Figure 32 - User List*

In this same menu, it is possible to send an invitation to your Installer to have access through Service Cloud that you can see in more detail i[n 9.4.1](#page-21-1) - [Application Form](#page-21-1)

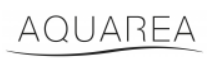

#### <span id="page-20-1"></span>9.3.4.1 Add a user to the system

To add a new user to this system, new user needs:

- 1 Panasonic ID as seen in [4](#page-2-2) [Panasonic ID Registration](#page-2-2)
- 2 Panasonic Device ID, as seen in **Figure 10**
- 3 Device Password, as seen i[n Figure 13](#page-7-0)

After this access Comfort Cloud App and add a new device.

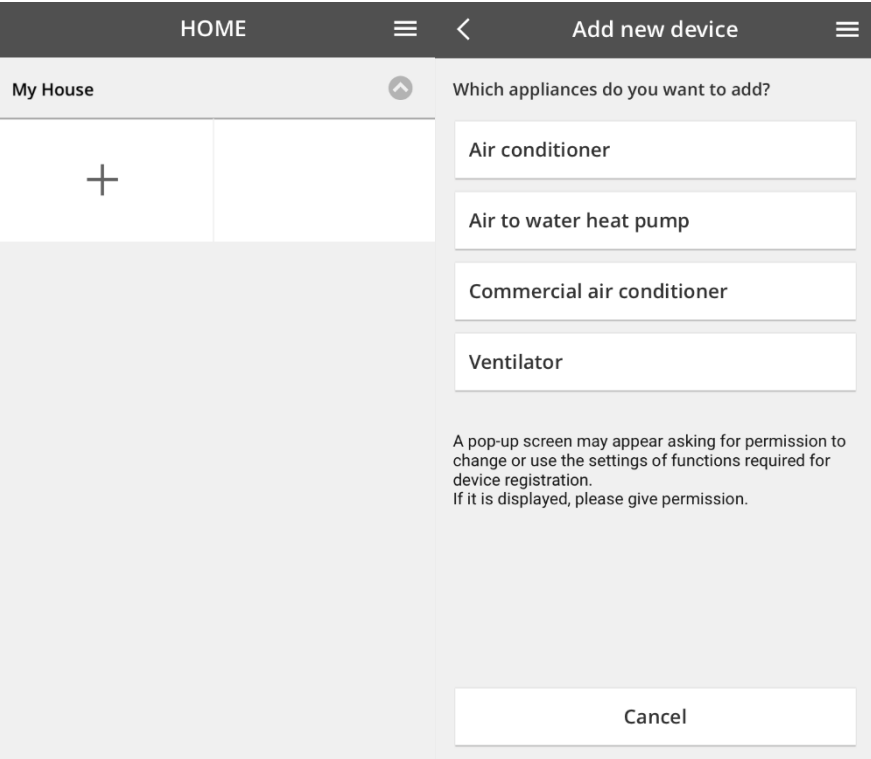

*Figure 33 - Comfort Cloud Add New Device*

#### <span id="page-20-0"></span>9.3.5 Change Password

In this Menu, user can change the device password for the selected AQUAREA Unit. Note that in the situation where you have more than one system in the same account, you need do specify each unit you are changing the password.

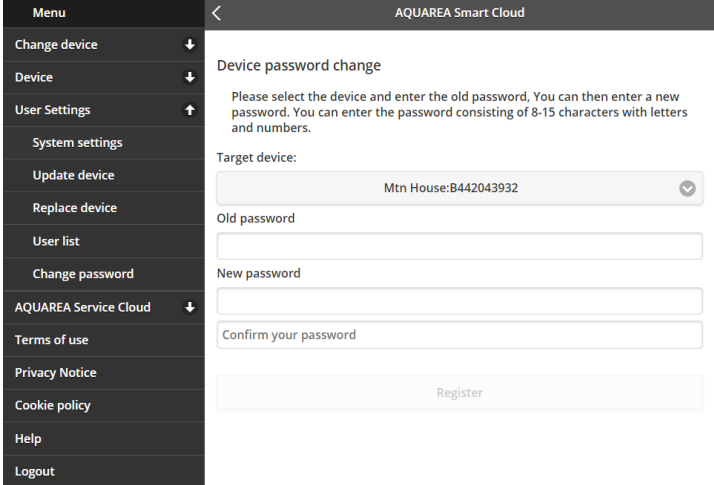

*Figure 34 - Password Change*

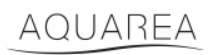

### <span id="page-21-0"></span>9.4 Aquarea Service Cloud

### <span id="page-21-1"></span>9.4.1 Application Form

In this menu, user can invite a company to oversee his device via Service Cloud. After this request and the acceptance from the installer, he can access user unit based on the permissions that user defines in **Access Rights** in the drop-down menu.

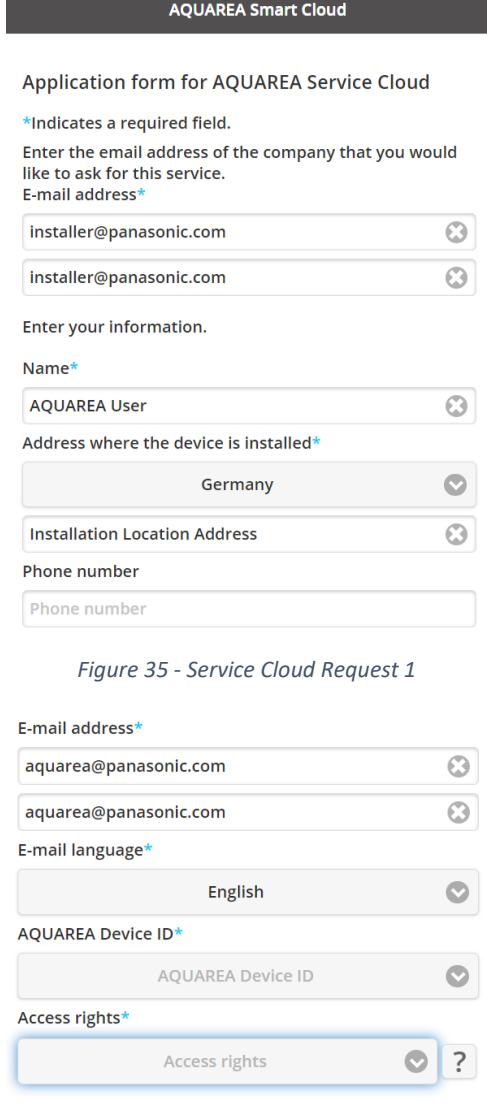

*Figure 36 - Service Cloud Request 2*

Register

Cancel

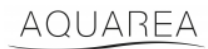

### <span id="page-22-0"></span>9.5 Holiday Timer

In this menu, user can activate the holiday timer function. This function ensures that only auto protection functions are working.

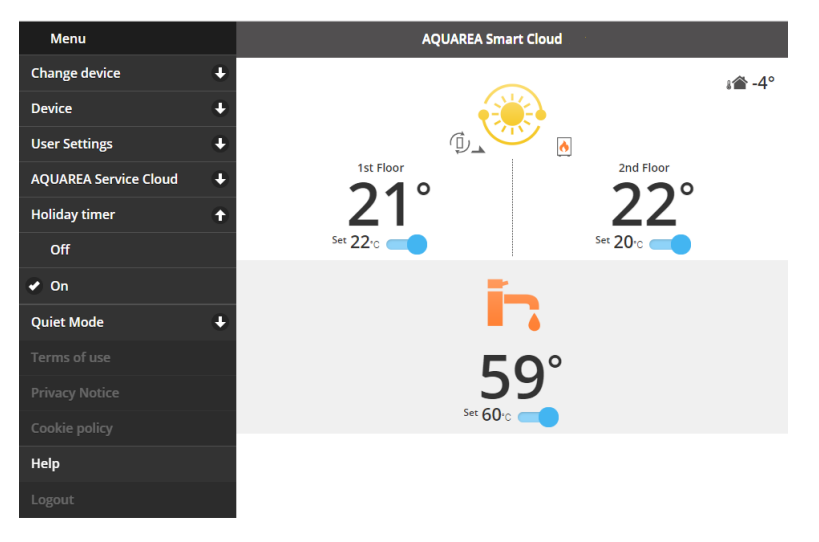

*Figure 37 - Holiday Timer Function*

### <span id="page-22-1"></span>9.6 Quiet Mode

In this menu, user can define 4 different noise levels for the Heat Pump. Off level means no noise **limitation**, and Level 3 means maximum noise **limitation**.

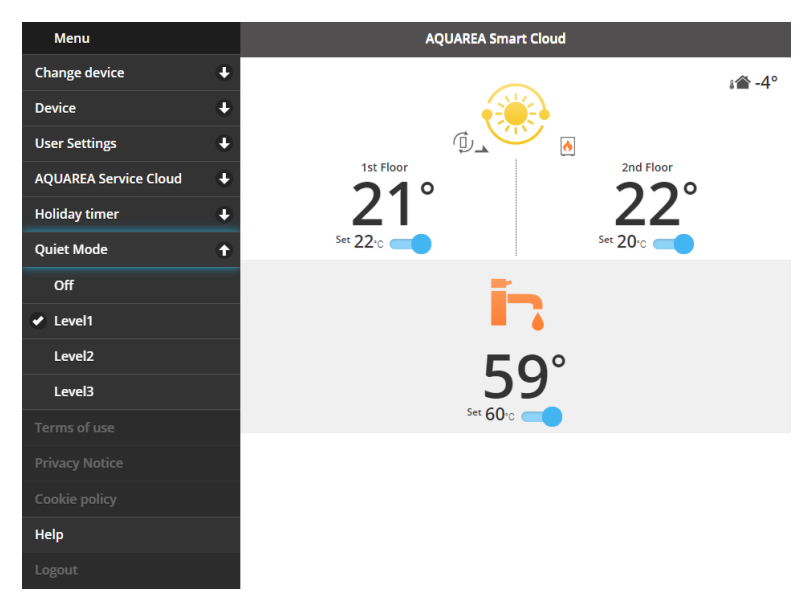

*Figure 38 - Quiet Mode Levels*

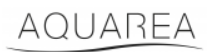

### <span id="page-23-0"></span>9.7 Legal Information

In this menu, user can review legal terms for the use of this app

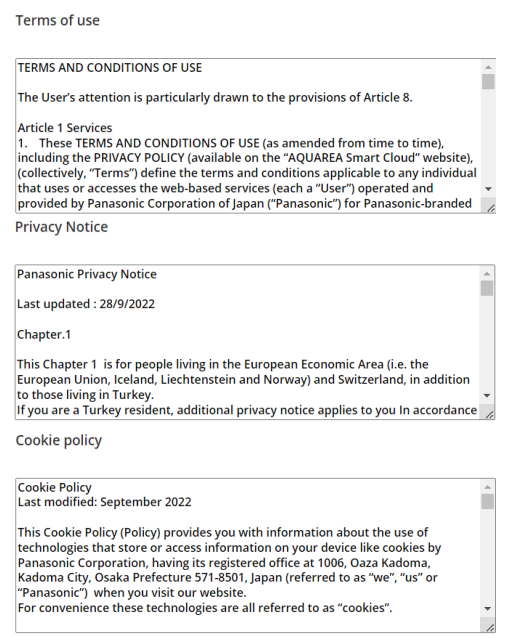

*Figure 39 - Legal Terms*

### <span id="page-23-1"></span>9.8 Help

In this menu you can find the link to FAQ: [https://www.aircon.panasonic.eu/GB\\_en/faqs/AquareaSmartCloud/](https://www.aircon.panasonic.eu/GB_en/faqs/AquareaSmartCloud/)